*Outlook Calendar Quick Reference Document*

Spanish

# **Correo Electrónico de Estudiantes de SPS: Calendario**

Outlook tiene una función de calendario además del correo electrónico. Puedes usar el calendario como un planificador para ayudarte a mantenerte organizado al realizar un seguimiento de los horarios de las reuniones, cuándo se deben entregar las tareas, las pruebas y otras fechas importantes.

## **Calendario Outlook**

Este documento contiene direcciones para lo siguiente:

- Vista Personalizada del Calendario
- □ Crear un Evento en el Calendario
- Ver y Editar un evento en el Calendario
- Crear y Responder a una Invitación en el Calendario

## **Vista Personalizada del Calendario**

Abre Outlook:

- 1. Presiona el icono del calendario  $\overline{100}$  abajo a la izquierda de tu pantalla para abrir el Calendario.
- 2. La vista predeterminada del Calendario es por mes:

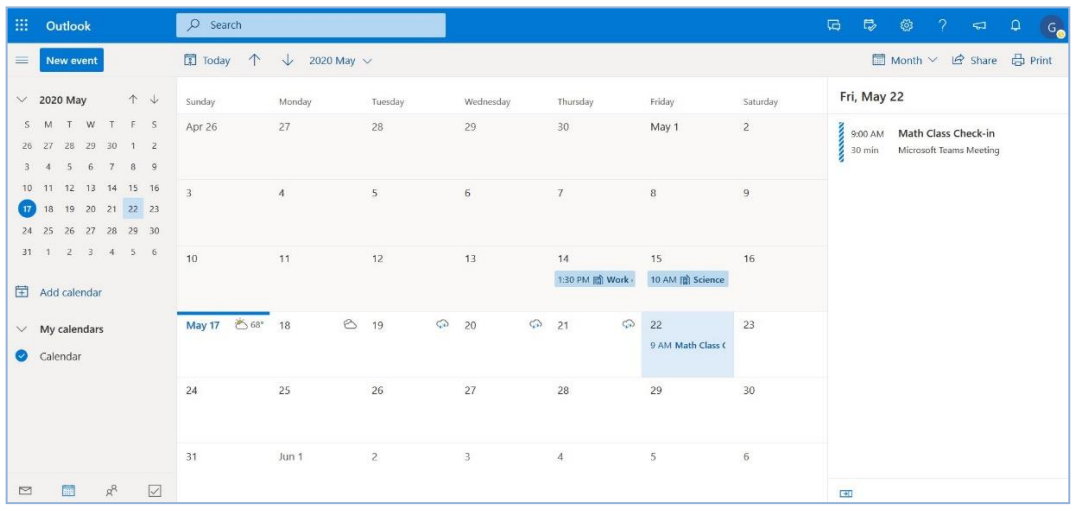

- A la izquierda está el Calendario Mensual y la fecha de hoy.
- El medio muestra el mes dentro de un período de 30 días.
- El evento para la fecha seleccionada se muestra a la derecha.
- 3. Presiona en Mes para ver las diferentes vistas del Calendario y selecciona la que desees.

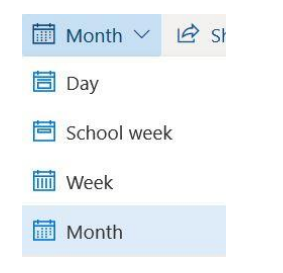

#### **Outlook Calendar**

#### **Crea un Evento en el Calendario**

Puedes crear un evento de Calendario que puede ayudarte a recordar fechas importantes, como la fecha de vencimiento de la tarea, el trabajo en clase o los proyectos, las próximas pruebas y los horarios de las reuniones. Puedes programar tiempo para trabajar o prepararte para estos eventos.

1. Presiona dos veces en la fecha y aparecerá una ventana de evento de Calendario.

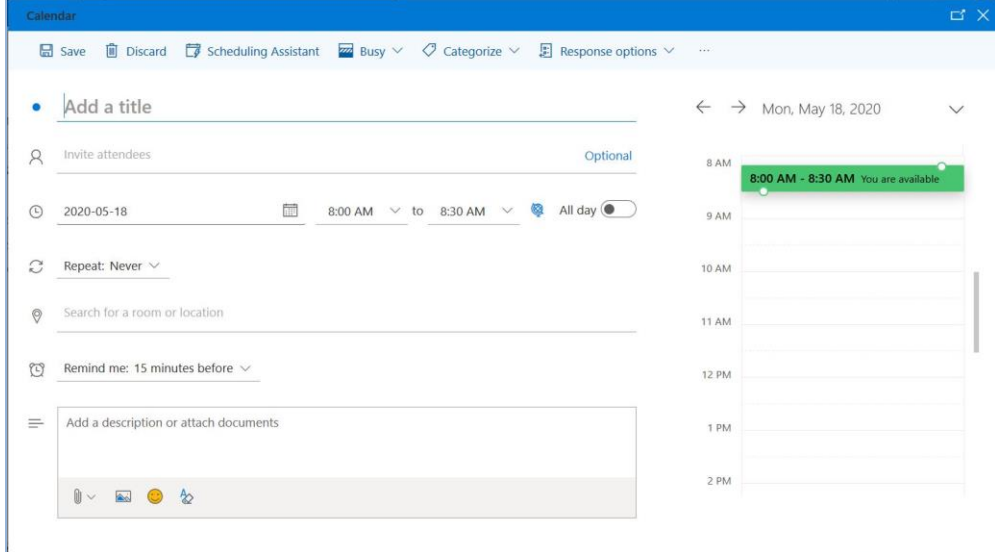

- 2. **Agrega un Título** para tu evento.
- 3. Elije la hora de inicio y la hora de finalización. Si estas libre en esos momentos, será **verde** y dirá *Estas Disponible*. Si tienes otro evento al mismo tiempo, será **rojo** y dirá *No Estas Disponible*.
- 4. **Recordarme: 15 minutos antes** es cuando aparecerá un recordatorio antes del evento. Puedes elegir una cantidad de tiempo diferente o elegir Nunca*.*
- 5. Puedes **Agregar una descripción o anexar documentos** al evento como materiales compartidos por tu maestro o documentos en los que trabajarás o entregarás.
- 6. Presiona **Save**.

*Nota*: Puedes elegir el Asistente de programación para ayudarte a ver qué más está sucediendo durante el día y Categorizar para ayudarte a organizar el tipo de evento por color y etiqueta. Se recomienda crear una nueva categoría y elegir un color para ella.

## **Ve y Edita un Evento en el Calendario**

1. Presiona en la hora y el título del evento para ver los detalles.

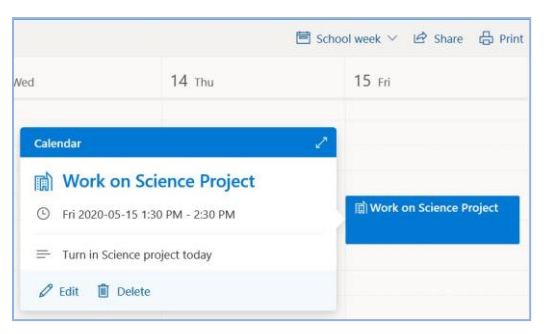

2. Presiona en el ícono del lápiz para editar y realizar cambios en el evento.

# **Crea una invitación en el Calendario**

Puedes crear un evento de calendario e invitar a personas para cuando quieras que las personas se unan a ti como para una reunión, un grupo de estudio o para trabajar juntos en un proyecto.

- 1. Sigue los pasos para crear un evento de calendario y presiona **Invite attendees (Asistencia de invitados)**.
- 2. Escribe el apellido y selecciona el nombre completo de la persona de la lista de resultados sugeridos.
- 3. Presiona **Send (Enviar)**.

#### **Responde a una invitación de Calendario**

1. Presiona en la hora y el título del evento para ver los detalles..

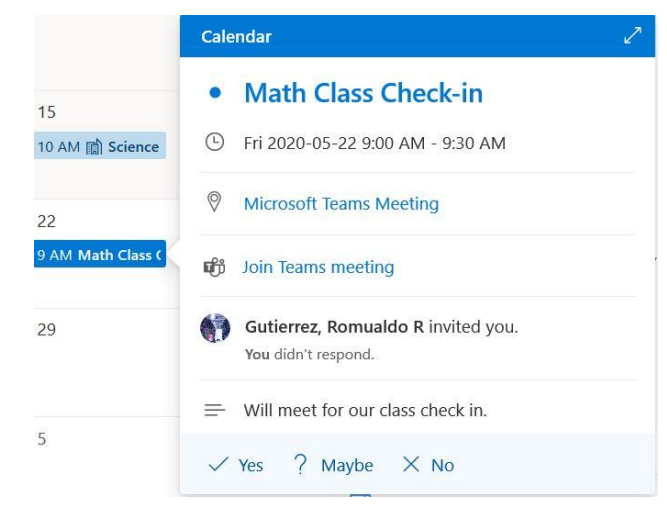

- 2. Presiona **Yes (Si)**, **Maybe (Quizás)**, o **No**.
- 3. El correo electrónico del organizador aparecerá con un mensaje dependiendo de lo que hayas elegido con la opción de agregar tu propio mensaje o puedes elegir no responder.

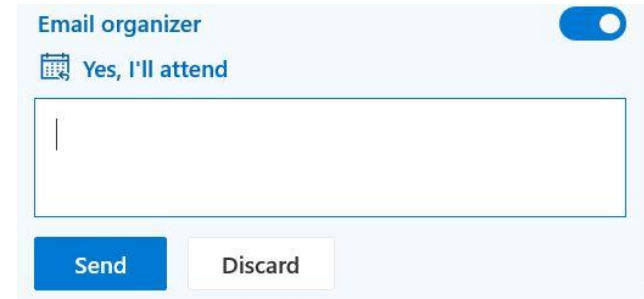

4. Presiona **Send**.